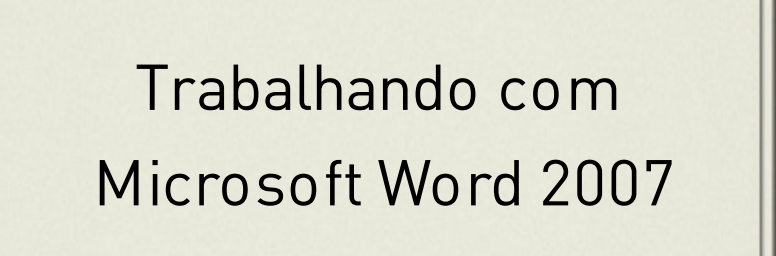

Denise P.Batalha

## SUMÁRIO

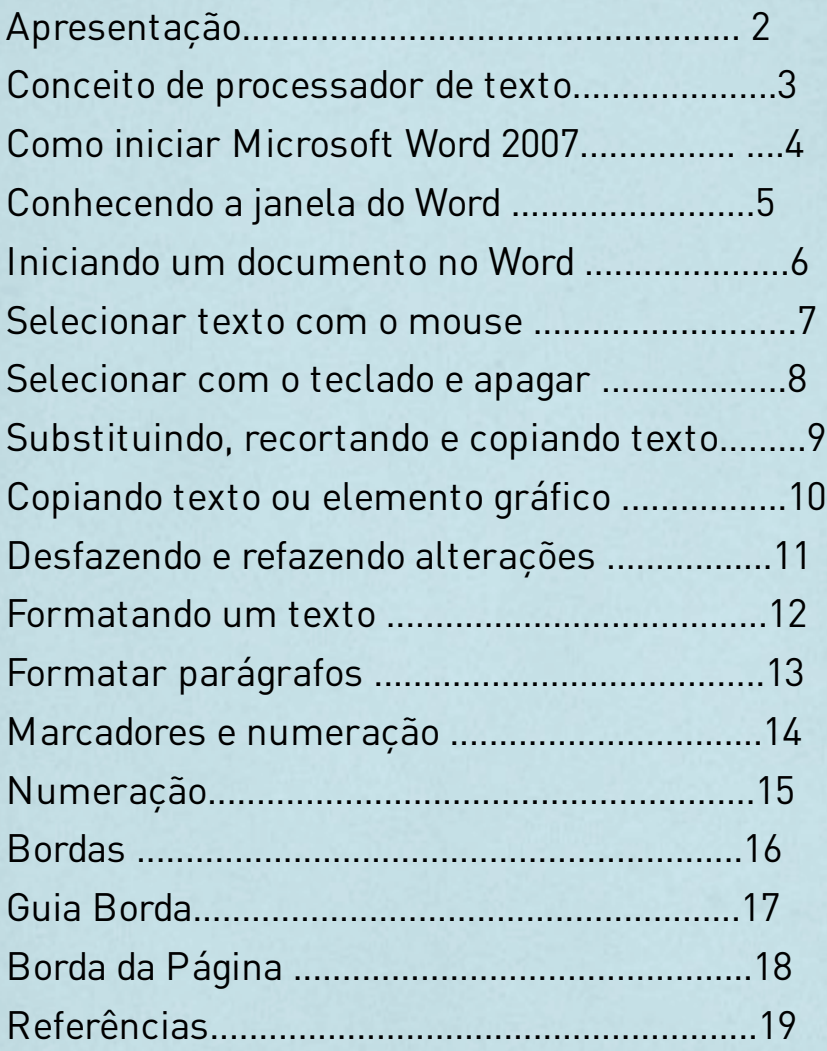

#### APRESENTAÇÃO

Historicamente o potencial dos processadores de texto cresceu, acompanhando a evolução dos equipamentos. Com a chegada do Windows 2007, a evolução desses aplicativos apontou fundamentalmente para o aprimoramento da interface e de tudo o que ela se relaciona. Em essência, os recursos para processar textos não mudaram, porém foram apresentados de uma forma mais fácil e intuitiva. A ampla quantidade de recursos que dispõe permite a realização de tarefas de forma automática.

Entre outras coisas, você obterá informações básicas que lhe possibilitarão: Editar um texto, gravar e recuperar documentos, formatar um texto, inserir tabelas, colunas tipo jornalístico e figuras no documento.

**Conceito de Processador de Texto**: Ferramenta de informática que nos permite realizar trabalhos no computador de forma rápida, eficaz e com um aspecto profissional. Exemplos de processadores de texto: Microsoft Word; Lotus Word Pro (IBM); …

### **Editor de Texto vs Processador de Texto**

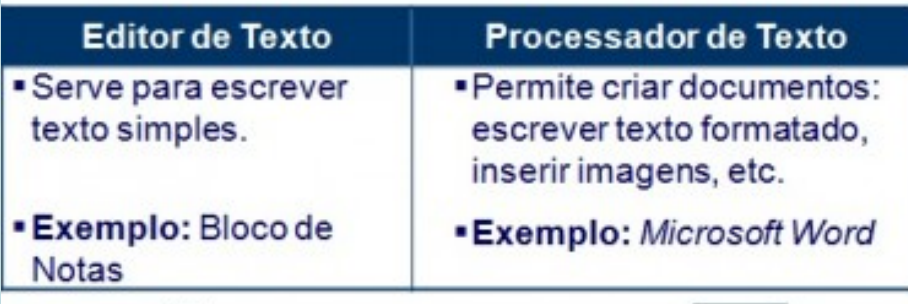

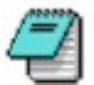

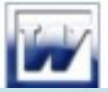

### **Operações Genéricas do Processador de Texto**:

Criar, abrir, fechar e guardar documentos; Configurar páginas e visualizá-las na globalidade antes de as imprimir; Modificar, em qualquer altura um documento; Enriquecer um documento através de introdução de imagens, tabelas, etc.

# **Microsoft Word 2007**

#### **Como iniciar:**

- 1- Clicar sobre o botão Iniciar.
- 2- Selecionar a opção **Todos os programas**

3-Selecionar **Microsoft Office** seguido de **Microsoft**

**Office Word 2007**.

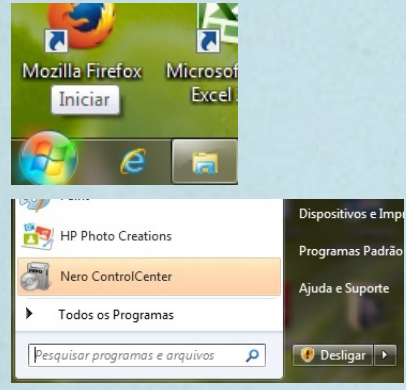

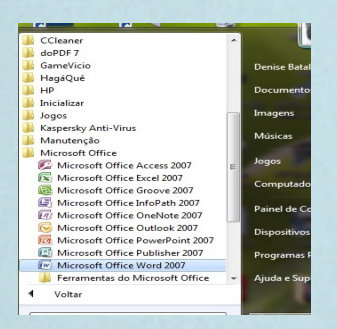

#### **Conhecendo a janela do Microsoft Word 20071-** 1-

Barra de título

- 2- Botões Maximizar, minimizar, restaurar e fechar.
- 3- Friso agrupa as antigas barras de menus e de ferramentas.
- 4- Botão office
- 5- Barra de ferramentas acesso rápido
- 6- Régua
- 7- Área de trabalho
- 8 Barra de deslocamento vertical
- 9- Modo de visualizações do documento
- 10- Barra de deslocamento horizontal
- 11- Barra de status

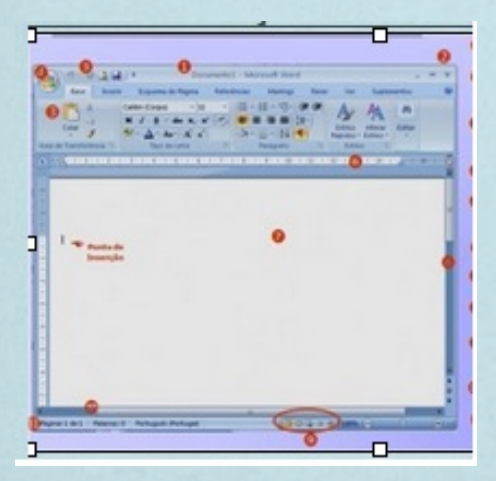

Iniciando um documento no Word Outra maneira mais rápida de abrir o WORD é: Dar dois cliques no ícone localizado na área de trabalho do Windows, imediatamente o Word será aberto.

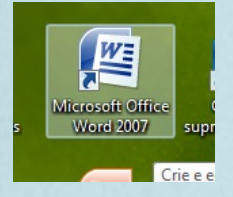

#### Criar um novo documento

1-Selecionar no menu Botão do Office, a opção **Novo**. 2-Selecionar a opção Documento em branco no Painel de tarefas e dê enter.

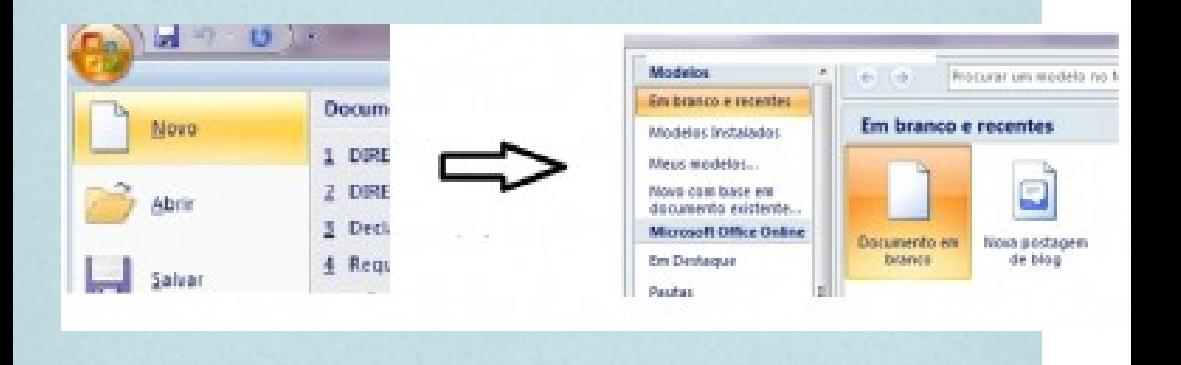

**Edição de Texto** - Designa as várias operações relacionadas com a digitação de texto, a sua manipulação, etc.

#### **Selecionar texto**

**Selecionando com o Mouse**:

Posicionar o cursor no início do texto que pretende selecionar. Premir o botão esquerdo do mouse e, sem o largar, arrastar o cursor até ao final do texto a selecionar.

#### 1.2- Conteúdos foco:

\*O conteúdo foco é a educação voltada para a consciência da importância do negro para a constituição e identidade da nação brasileira e principalmente, do respeito a diversidade humana e a abominação do racismo e do preconceito, desenvolvimento por meio de um processo educativo do debate, do entomo, buscando nos nossos próprias raízes a herança biológica e /ou Cultural trazida pela influência africana.

#### **Selecionando com o Teclado**:

A partir da posição inicial da área que se deseja marcar, utilize as teclas para movimentação do cursor juntamente com a tecla SHIFT.

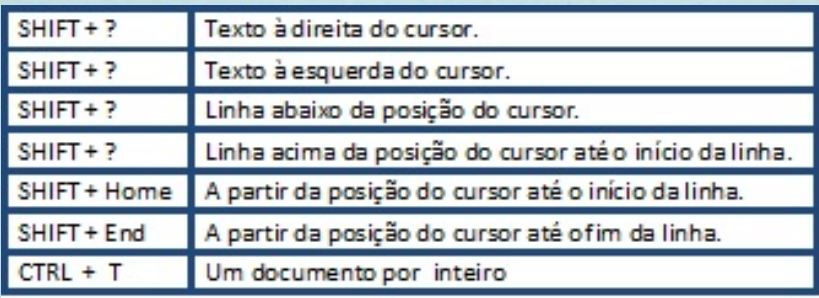

#### **Apagando um texto**

Selecione o que deseja apagar e utilize as teclas a

#### seguir:

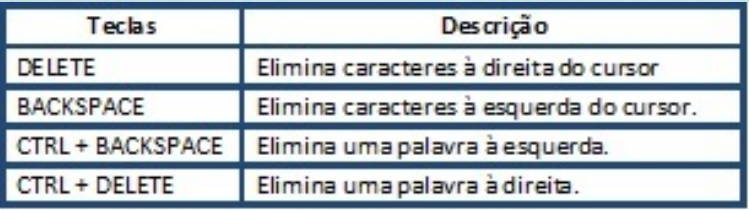

#### **Substituindo um texto**

O texto selecionado será substituído por um novo texto.

- 1- Selecione o texto a ser substituído
- 2- Digite o novo texto.

#### **Recortando e copiando um texto**.

#### **Recortando um texto ou objeto gráfico**.

1- Selecione o texto ou objeto que será movido 2- Clique no botão RECORTAR da barra de

ferramentas ou pressione CTRL + X

3- Mova o cursor para o local onde deseja colocar o texto ou objeto,

4- Na barra de ferramentas clique no botão COLAR ou pressione CTRL + V.

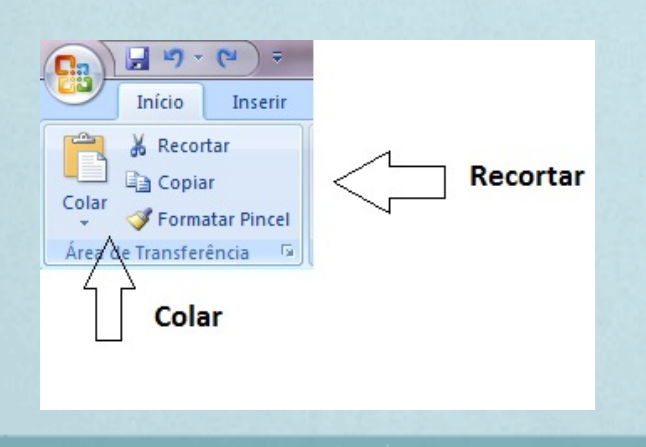

### **Copiando um texto ou elemento gráfico**

1- Selecione o texto ou objeto gráfico que será copiado;

2- Clique no botão COPIAR da barra de ferramentas ou pressione CTRL + C;

3- Mova o cursor para onde deseja colar;

4- Na barra de ferramentas clique no botão COLAR ou pressione CTRL + V.

Dica: Também use o Menu Editar, na Barra de Menu para Recortar ou Copiar textos ou elementos

gráficos.

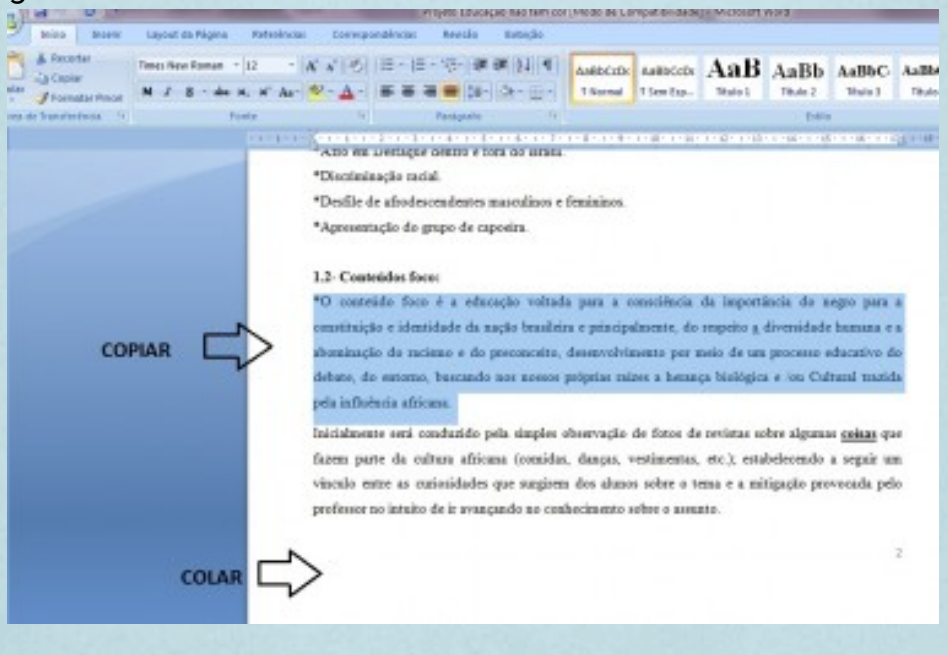

#### **Desfazendo e Refazendo alterações**

Desfazer é um recursos que permite cancelar as últimas 99 alterações feitas no documento. Assim se houver a eliminação acidental de um texto, não é necessário redigitá-lo, basta clicar no botão DESFAZER da barra de ferramentas, ou pressionar  $CTRI + Z$ .

Refazer permite reverter as alterações no documento. Para isso utilize o botão REFAZER ou pressione CTRL + Y

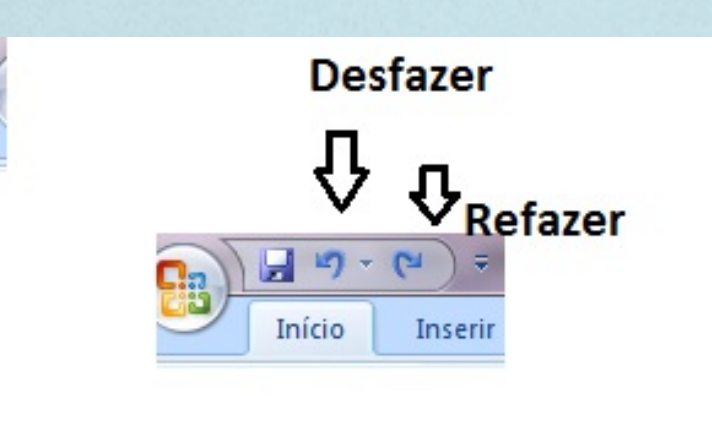

#### **Formatando um texto**

A aparência de um texto pode ser modificada. Pode-se determinar o formato de fontes, parágrafos, bordas, sombreamento, colunas, etc.

#### **Fontes**

Determina a fonte, estilo, tamanho e a cor das letras e palavras dando realce e ênfase ao texto.

**Fonte**: Altera o tipo de letra aplicado ao texto selecionado.

**Estilo da Fonte:** Altera para Itálico, Negrito e Sublinhado.

**Tamanho**: Pode-se inserir qualquer valor de tamanho da fonte.

**Cor**: Define a cor da fonte do texto selecionado.

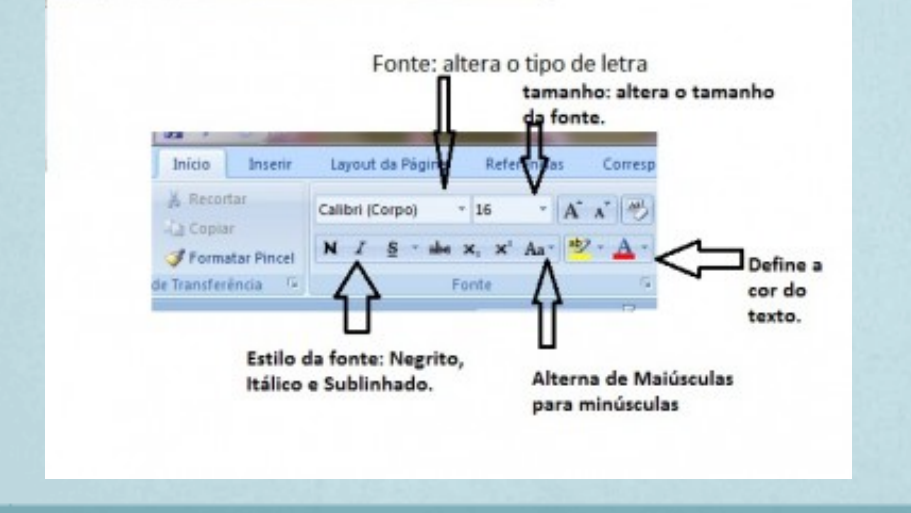

#### **Formatar Parágrafos**

Consiste na:

- Definição de alinhamentos (alinhar à esquerda, centralizar, alinhar à direita, justificar)
- Espaçamentos entre linhas: utilizado para distanciar uma linha da outra.
- Espaçamentos entre parágrafos: para distanciar ou não umparágrafo do outro.
- Avanços dos parágrafos (direita, esquerda)

Na caixa de diálogo do parágrafo, podemos definir mais opções mais específicas, sobre, espaçamento de linhas, de parágrafos, recuos, alinhamento, tabulações.

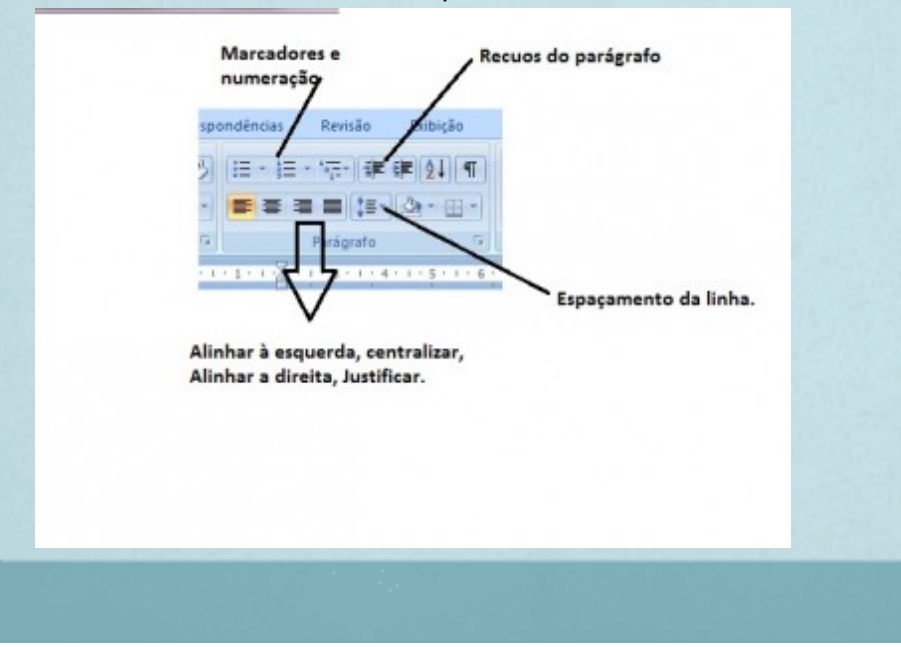

#### **Marcadores e numeração**

#### **Marcadores**

São caracteres que podem ser inseridos para marcar início do parágrafo.

#### **Numeração**

A numeração pode ser inserida para numerar parágrafos ou listas.

#### **Vários níveis**

O recurso da opção Vários Níveis, refere-se como o marcador do parágrafo será trabalhado, ou seja, tópicos e subtópicos. Quando o cursor salta de linha com o Enter, a numeração é incrementada automaticamente no início da linha.

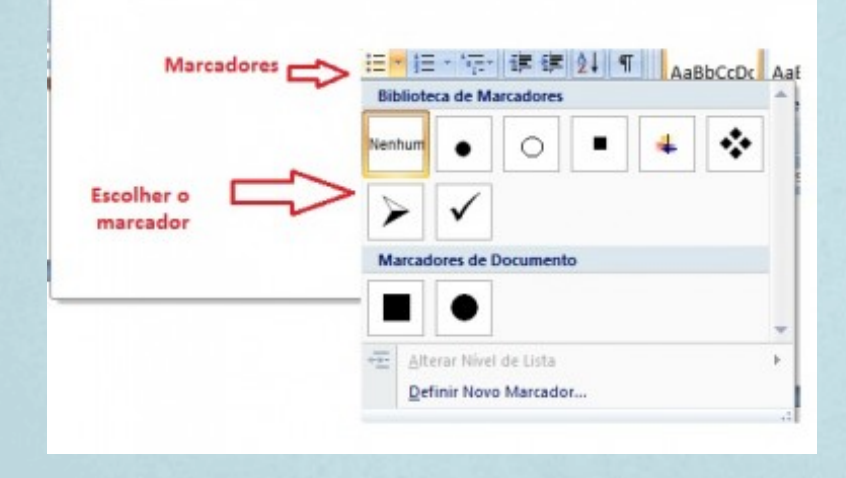

#### **Numeração**

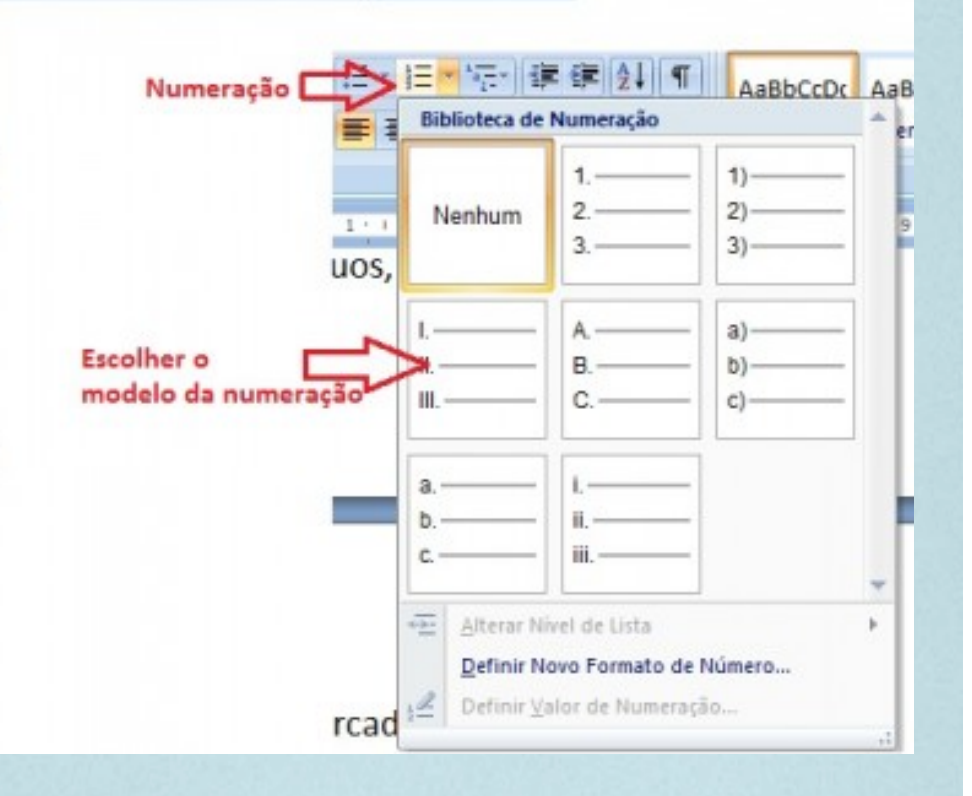

#### **Bordas e Sombreamento**

Bordas - Linhas de contorno que permitem realçar um parágrafo ou página ou documento completo. Podem ser inseridos:

- Em torno de parágrafos
- Em torno de uma página
- Apenas na parte superior, inferior ou  $\bullet$ lateralmente.

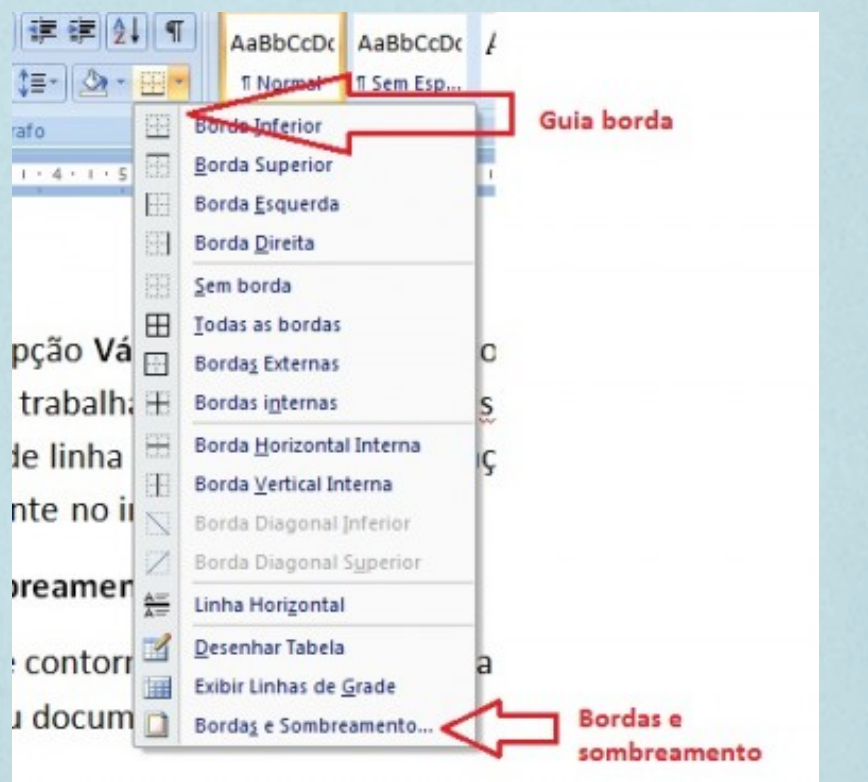

#### Bordas

Guia Borda – será aplicada em títulos, parágrafos, tabelas. Na Guia Borda o usuário definirá o tipo da borda, o estilo da linha, cor e largura da linha.

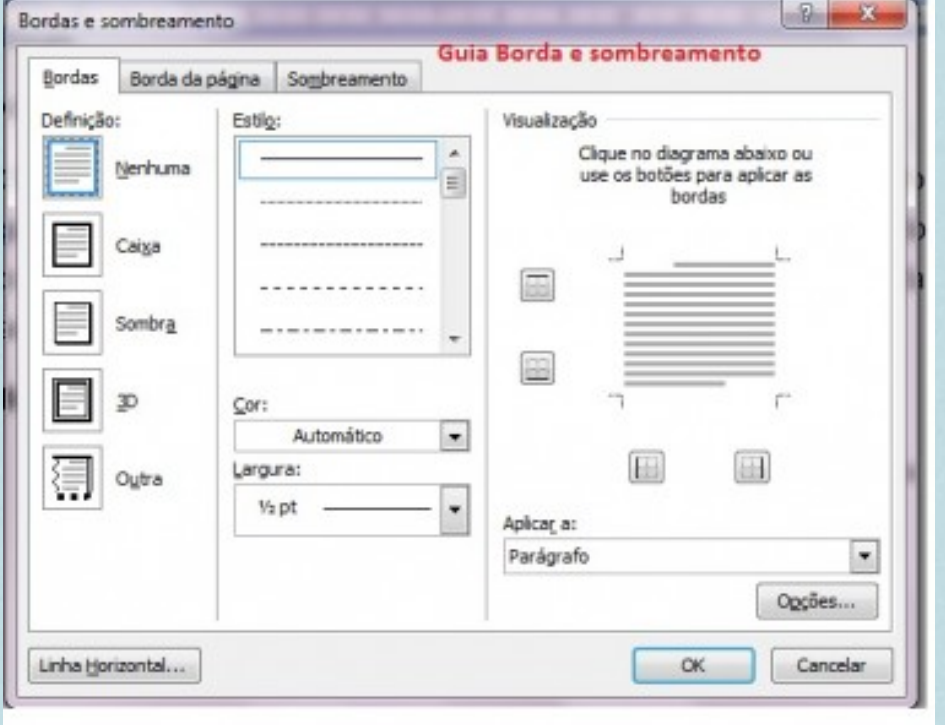

**Guia Borda da Página** – será aplicada na página toda, é semelhante a guia borda, oferece um recurso especial chamado Arte, onde o usuário escolherá o desenho que ficará na sua página.

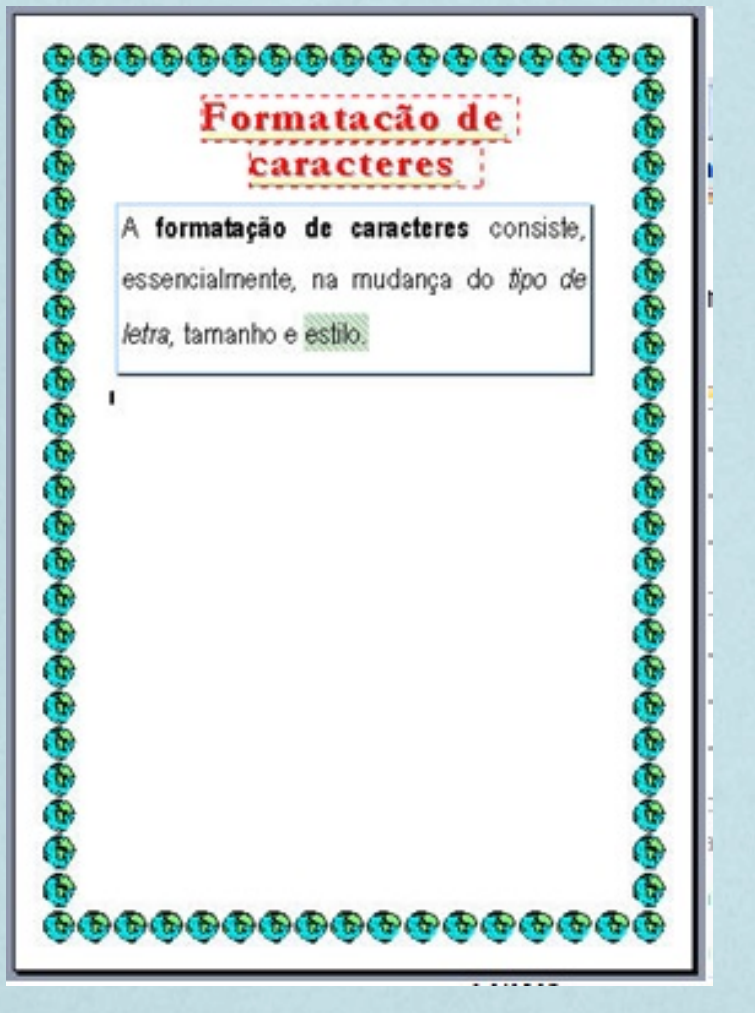

**Referências:**

**WHITE, R. Como Funciona o Computador. São Paulo: Quark, 1995.**

**VELLOSO, F. C. Informática Conceitos Básicos. Rio de Janeiro: Campus, 1999.**

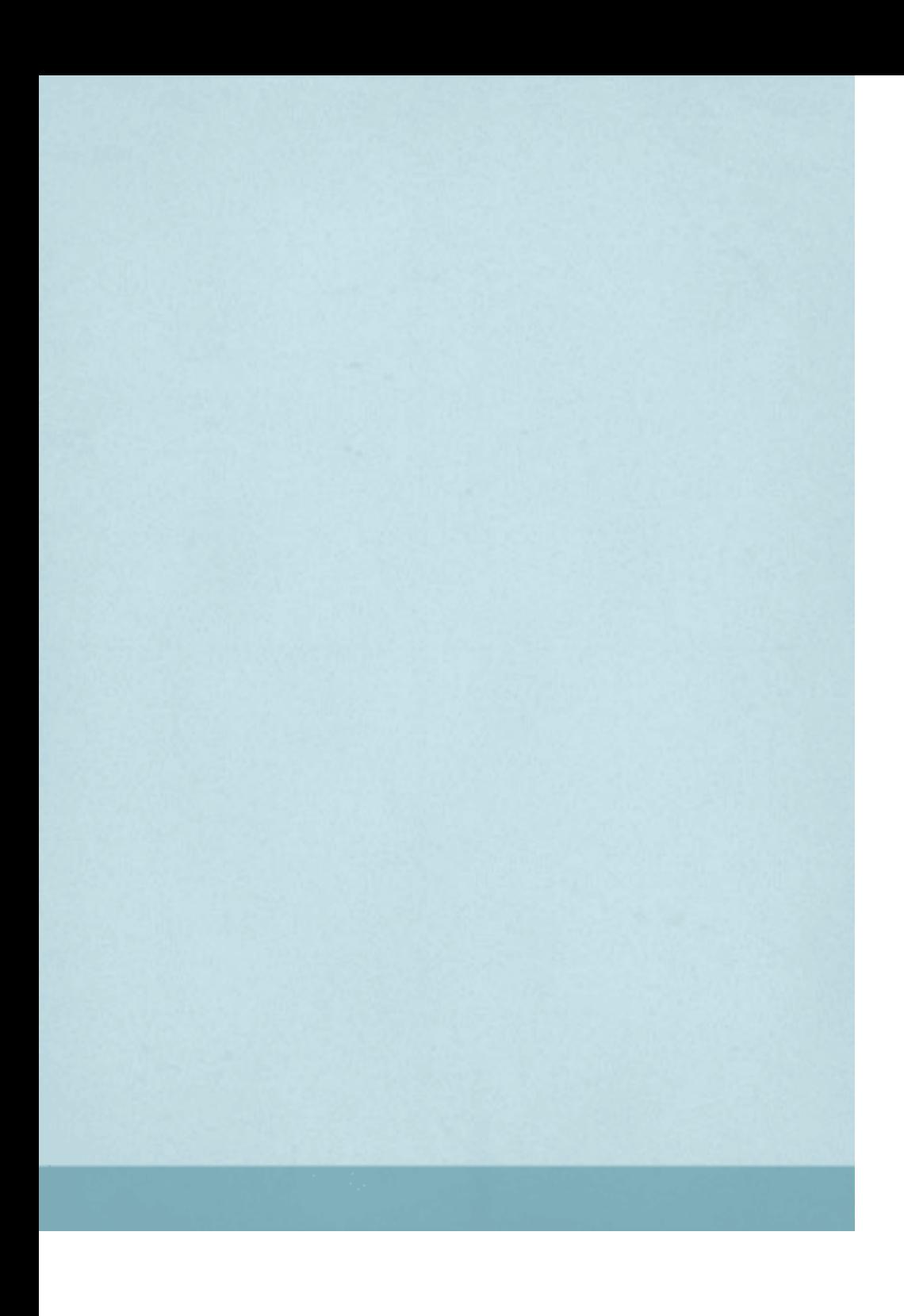